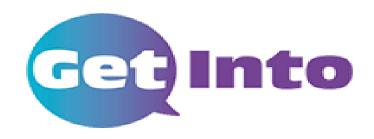

# The Kirklees e-prospectus & Application System

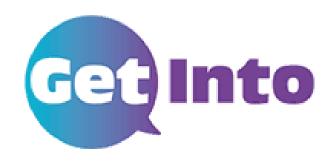

# www.get-into.co.uk

- Online Prospectus Search for courses
- Application System 
   Apply for full time courses and apprenticeships

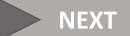

Home

Opportunities

Events

Help & Guidance

About our prospectus

# Welcome to Get Into, the Kirklees online prospectus.

Get Into is an online prospectus and application system for young people to apply to school sixth forms, colleges and training providers in Kirklees and its surrounding areas.

Anyone can browse the prospectus to find out more about courses and opportunities, but to make an application you will need your log in details.

To find out more about Get Into and how to use it, please visit the Help and Guidance page of the website.

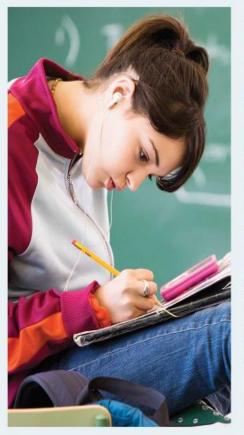

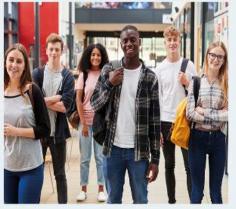

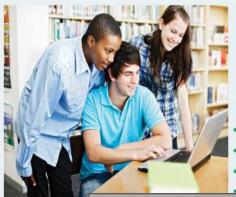

Help and Guidance >

Opportunities >

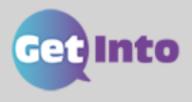

Login

Sign Up

Enter your username and provided by your school.

Username

account321214

Password

•••••

Log In

Forgotten your username? / Forgotten your password?

## Your account

Get the most out of all the GetInto services you use.

Your Account page is the 'home' page of the site once you are logged in.

Welcome back, Demo

What do you want to do today?

Each section needs to show as complete (green status bar) before you can

make an

application.

From this page you can update your profile, your next step and make and review applications.

#### Apply

You need to fully complete both your profile and next steps before you can make an application.

| Your profile                  |   |
|-------------------------------|---|
| A record of your information. |   |
| Status complete               |   |
| pdate your details            | > |

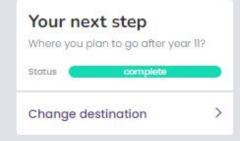

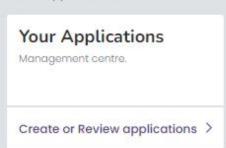

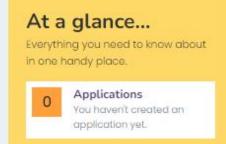

#### Tools

This is where you can access additional packages.

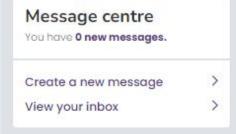

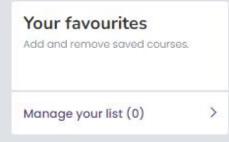

NEXT STEP: Complete your Profile

# Your profile

Your individual user information that is used for creating your applications.

The Status bar needs to turn Green to show the section is complete (this will be red to start with)

All sections need to be Green to make an application Click on each of the 8 sections and complete all questions within each section.

Back to your account

#### This is all about you, Demo.

In order to complete your profile, please work through and complete each of the sections.

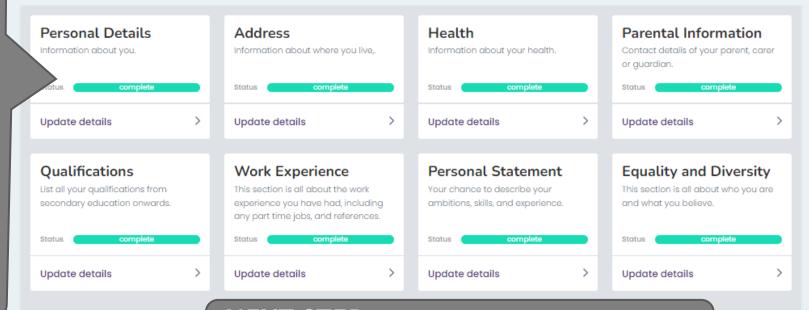

What's next?

Once your profile is complete you can

**NEXT STEP**: click on Search Courses here to add courses to your Favourites

Print your profile

Add courses to favourites

Create an application

Message centre

View applications

View your messages

Courses MUST be added to your FAVOURITES before you can make an application

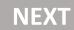

# **Opportunities**

Helping you to make the right choice.

1. Type in the subject you want to study

2. Choose the type of course you are interested in from the drop-down list

3. Click Search

#### Search for opportunities

What do you want to study?

Full time courses

Search

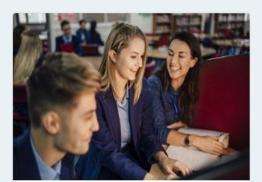

#### Full time courses

Browse our range of both vocational and academic courses and get your career off to a flying start.

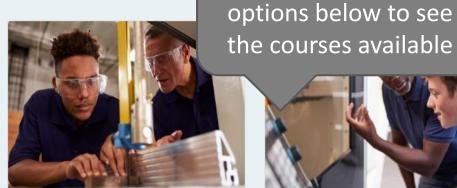

#### Employer apprenticeship vacancies

Use this search to look for current vacancies.

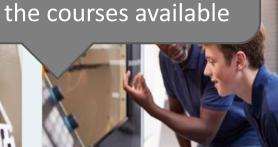

**OR** Click on one of the

### Provider apprenticeships

Browse our range of provider apprenticeship courses

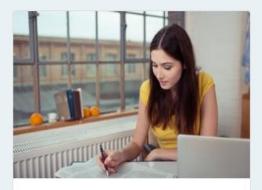

#### Jobs

Browse our range of courses

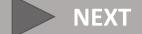

# **Full time courses**

**Course Finder** 

< Back

Search for cours

1. Type in the

What do you want to study?

subject you want to study

> **OR** click on one of the options below if you want to see courses listed by provider or one of the other options

Search

2. Click

Search

Not quite sure what you're looking for or where to start? Try

By Provider

By Sector

By Qualification

By Level

By Area

# **Full time courses**

## Course listing

Showing 14 out of 14 available courses.

If you search by course, the results will show a list all the providers who offer that course

## You can filter your search here

Select the type of course you're interested in to filter your results.

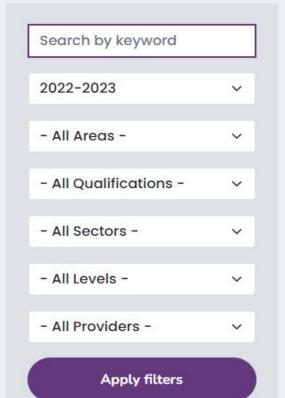

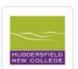

#### A Level History

**Huddersfield New College** 

Q GCE A/AS Level or Equivalent ☐ Level 3

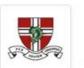

#### A level History

St John Fisher Cathol

Q GCE A/AS Level o

Click on the course to find out more information

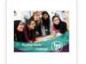

#### A Level History

Batley Girls' Sixth Form College

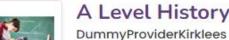

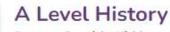

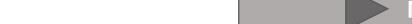

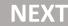

#### **Full time courses**

Search by provider

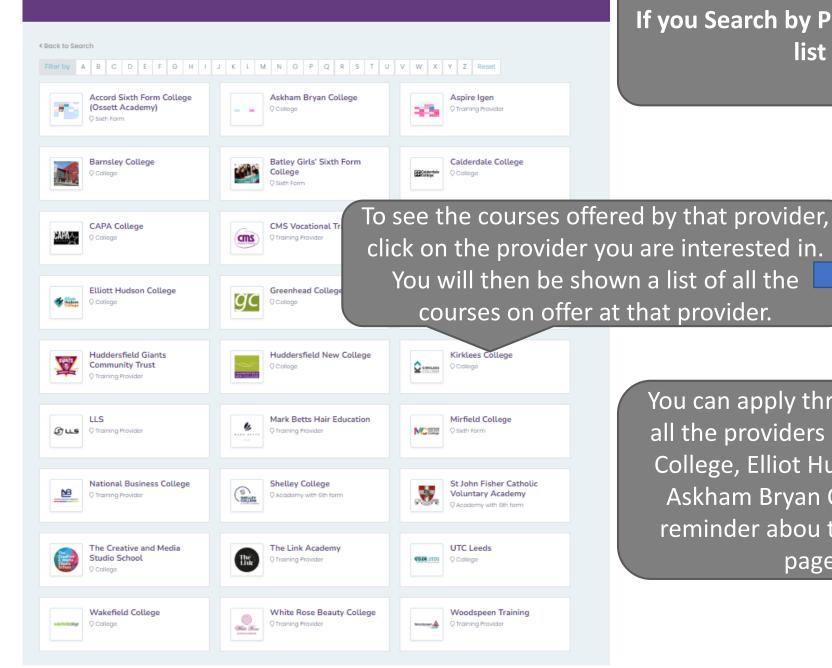

If you Search by Provider, the results will show a list of all providers.

You can then click on the courses that interest you to read the course information

You can apply through the Get Into website to all the providers listed **apart from** Greenhead College, Elliot Hudson College, CAPA College, Askham Bryan College and CMS. There is a reminder abou this on the Help & Guidance pages of the website

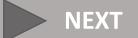

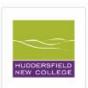

#### A Level History

#### Huddersfield New College

New Hey Road, Huddersfield, West Yorkshire, HD3 4GL

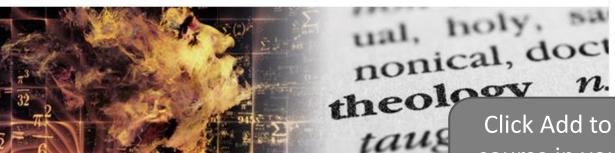

Course Information gives you more details about the course including entry requirements

Click Add to Favourites to save the course in your Favourites list so you can apply for it later

Available start dates

01 September 2022

Add to Favourites

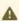

Please click on the school or college name above to find out important information on how and when to apply to this provider as currently their online applications are closed.

#### Course Summary

Do you have an enquiring mind, enjoy forming opinions through research and want an A Level qualification that will support you to succeed in numerous sought after career paths? Then A Level History is the subject for you. This fascinating course will see you exploring a number of pivotal events from across time, with a particular focus on how these have shaped life in society today.

#### Course Details

This engaging and interactive subject will see you studying a range of historical periods and movements, including:

- Conflict and Reformation in Tudor England (1529-1570)
- The Quest for Political Stability in Germany (1871-1991)
- US Civil Rights (1909-2009)

Search for every course you are interested in and add them all to your **Favourites** and then you are ready to make an application.

Remember you need to Add a course to your Favourites to apply for it.

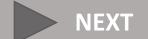

#### Your account

Get the most out of all the GetInto services you use.

#### Welcome back, Demo

What do you want to do today?

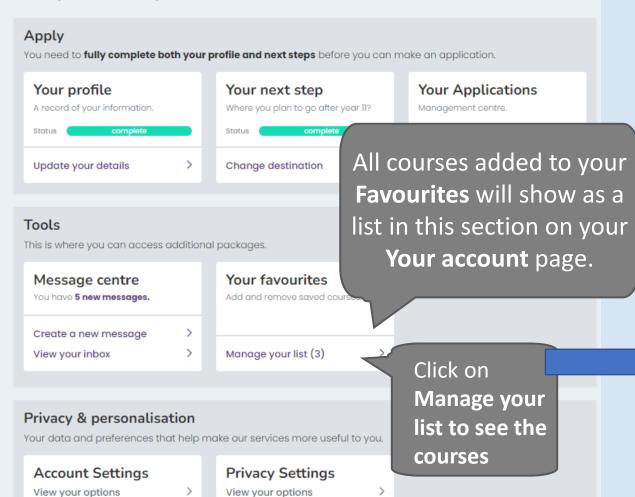

From your **Favourites** page you can view course information and remove courses from your list

#### **Favourites**

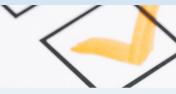

< Back to your account

#### Compare and organise

These are the courses/opportunities you've added to your favourites list, grouped by provider.

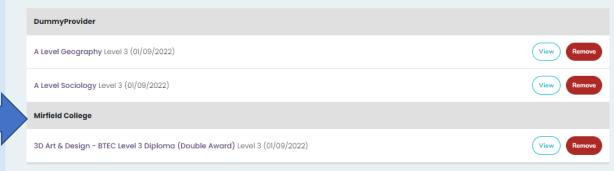

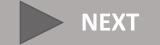

## Your account

Get the most out of all the GetInto services you use.

#### Welcome back, Demd

What do you want to do today?

To create an application, go to **Your Account** and click **Create or Review Applications** 

#### **Apply**

You need to fully complete both your prome and next steps before you can make an appropriate

| Your profile A record of your information. Status complete | Your next step Where you plan to go after year 11? Status complete | Your Applications  Management centre. |
|------------------------------------------------------------|--------------------------------------------------------------------|---------------------------------------|
| Update your details >                                      | Change destination >                                               | Create or Review applications         |

#### Tools

This is where you can access additional packages.

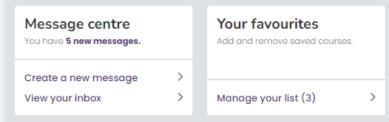

#### Privacy & personalisation

Your data and preferences that help make our services more useful to you.

# Account Settings View your options

Privacy Settings
View your options

This will take you to the **Your Applications** page

#### Your applications

Create a new application or check an existing one

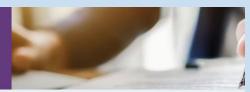

Back to your account

#### Hi Demo, you've got this!

You can create a new application or review your existing applications.

To create an application follow these steps.

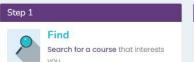

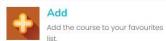

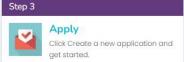

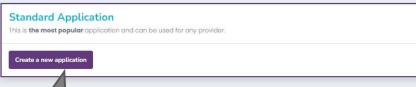

Step 2

Click on **Create New Application** to get
started

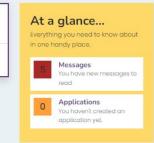

> NEXT

# Choose a provider

Select the provider for this application.

Demo, let's pick the provider you're applying to.

Choose from the list below.

1. Choose the provider you wish to apply to from the drop down list

Please select...

Save and continue

Cancel

2. Click Save and Continue

Providers who offer courses you have saved in your **Favourites** list will appear at the top of the drop down list.

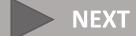

Back to your applications

## Are you ready, Demo?

Your Application ID is 481094. If you have any problems, please refer to this number.

You have now created an application for your chosen Provider

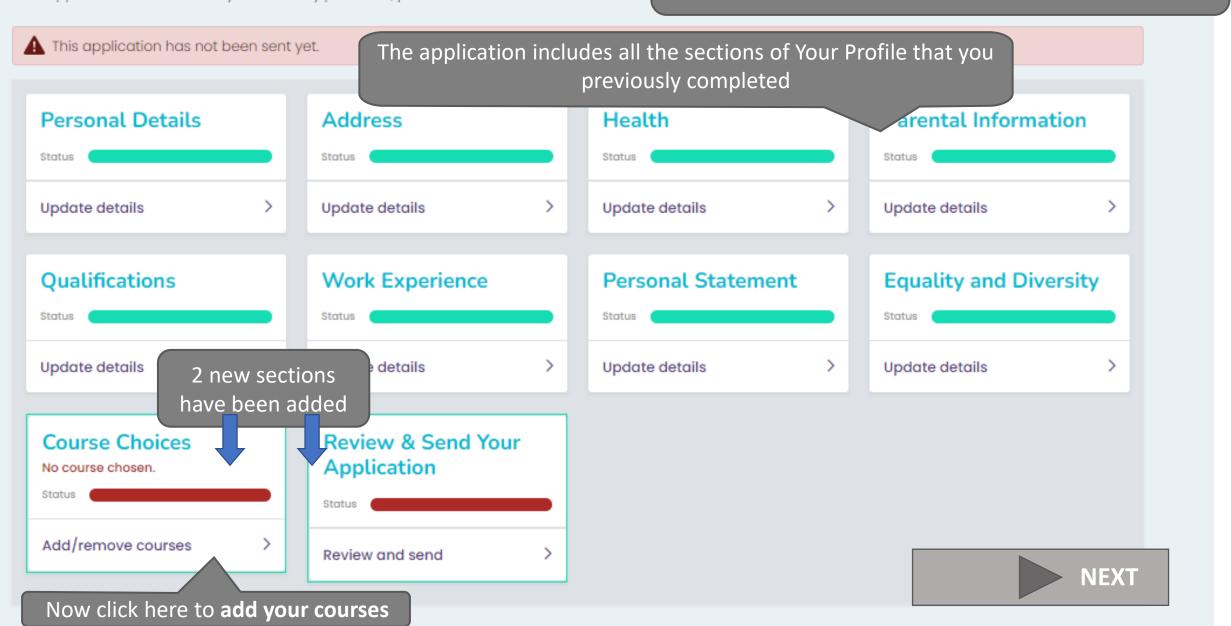

# Course choices

For DummyProvider (481094)

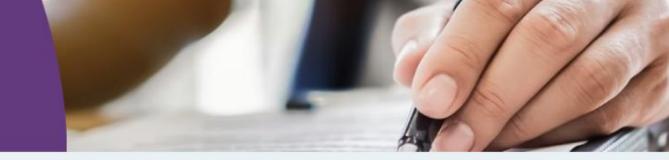

Back to your application

#### It is time to choose...

Select each course you would like to include in your application.

1. Add a course from your favourites list.

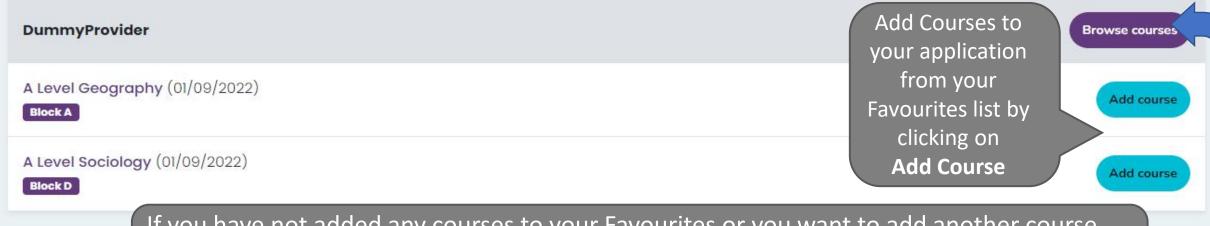

2. Double-che

Please note - an

If you have not added any courses to your Favourites or you want to add another course that you have not previously added to your Favourites, use the **Browse Courses** button to search course options and add to your Favourites.

Until you add at least one course, you cannot progress with your application.

# 2. Double-check your choice and order by preference. Please note - any courses with a red background are no longer available and Your chosen courses now appear in Section 2. **DummyProvider** You can change the order of A Level Geography (Block A) (Level 3) your courses by preference if you need to by using the 2 A Level Sociology (Block D) (Level 3) arrows. 3. Why have you chosen the course(s)? For example, they will lead to a type of career, it's an area that you are interested in etc. If you have chosen different types of courses, you should also explain why. Don't feel you have to write too much here. Write a short sentence in here to explain why you wish to You must complete your why have you chosen the course(s)? apply for the courses you have chosen Save and continue Cancel 2. Click Save and Continue

## Are you ready, Lindsey?

Your Application ID is 481027. If you have any problems, please refer to this number.

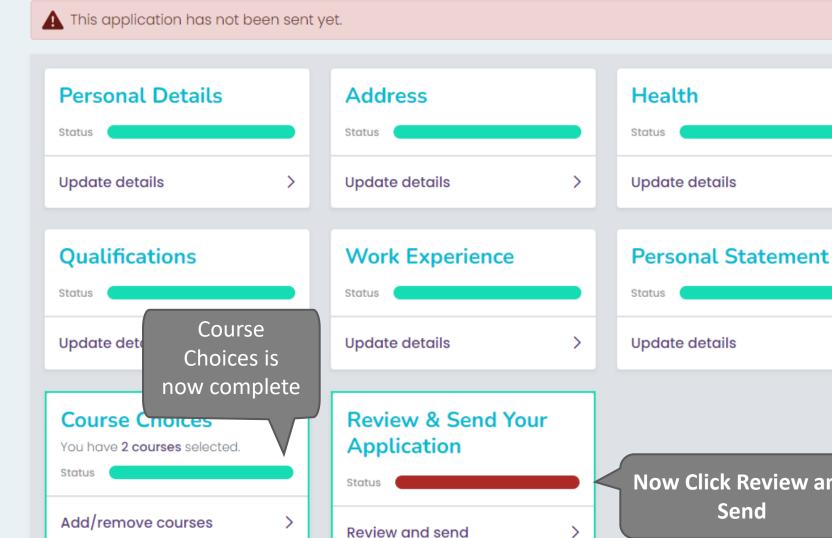

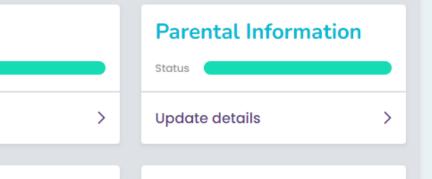

Status

Update details

**Equality and Diversity** 

**Now Click Review and** Send

# Send application

DummyProvider (481027)

#### Review your details

Take your time to check all the information is correct.

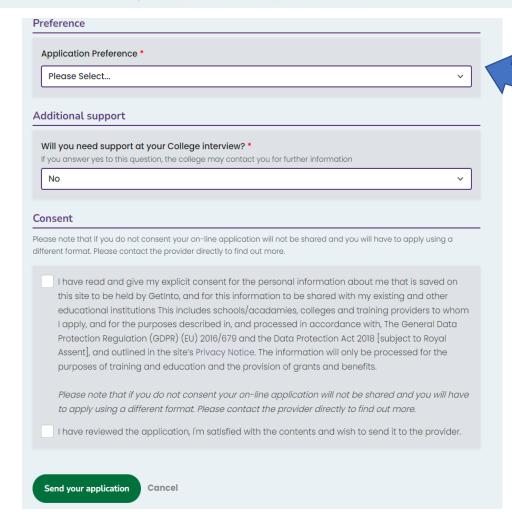

- Review the details on your application.
- Make sure the details in each section are correct. If you need to make any changes use the **orange** edit button at the end of each section.
- Answer any questions that have been set by the provider
- Do not worry about the Application Preference.
   This is not used in Kirklees and different colleges/sixth forms cannot see what preference you have given your application to their college.
- Answer the Additional Support question
- Tick the consent boxes (if you do not do this your application will not be sent)
- Click

Send your application

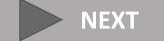

In 'Your Account' you will now see your Application has moved to the next stage.

## Hi Lindsey, you've got this!

You can create a new application or review your existing applications.

#### **Standard Application**

This is the most popular application and can be used for any provider.

Create a new application

## At a glance...

Everything you need to know about in one handy place.

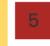

#### Messages

You have new messages to read

#### **Existing applications**

Check back often to see any changes.

#### **Sent Pending Reference**

Your application will be sent once a reference has been added by your tutor.

DummyProvider (481027)

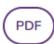

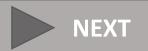

# **Application Status**

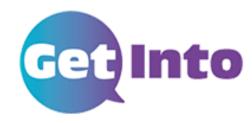

- Draft incomplete application/not sent
- **Sent Pending Reference** -You have submitted the application and it is waiting for your careers adviser/school to attach the reference. You cannot do anything further with the application at this stage
- Schools Hold The reference has been attached and it is waiting to be sent to the college by your careers adviser/school
- Sent The application has been sent by your careers adviser/school to college
- Acknowledged The college has received your application
- LOTS OF COLLEGES STOP USING THE SYSTEM AT THIS STAGE AND WILL START
  COMMUNICATING WITH YOU VIA EMAIL OR LETTER HOWEVER SOME WILL SEND
  YOU INTERVIEW INVITES AND OFFER YOU A PLACE THROUGH THE SYSTEM SO
  REMEMBER TO KEEP CHECKING YOUR APPLICATIONS.

# Remember:

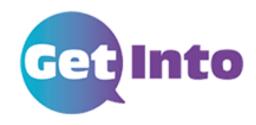

## **DEADLINES:**

# Add your deadline here

Personal Profiles should be completed – including your personal statement.

# Add your deadline here

Applications to colleges and 6<sup>th</sup> forms should have been submitted and be ready for approving

- College deadlines are mostly around between mid January early February
- Late applications after ...add your own date.... risk not being submitted/approved on time.

**Need Help: Add Contact details here** 

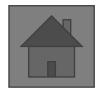